#### 18.1.1 Editors - Graph Editor - Header tools and options  $\mathcal{S}$

# **Table of content**

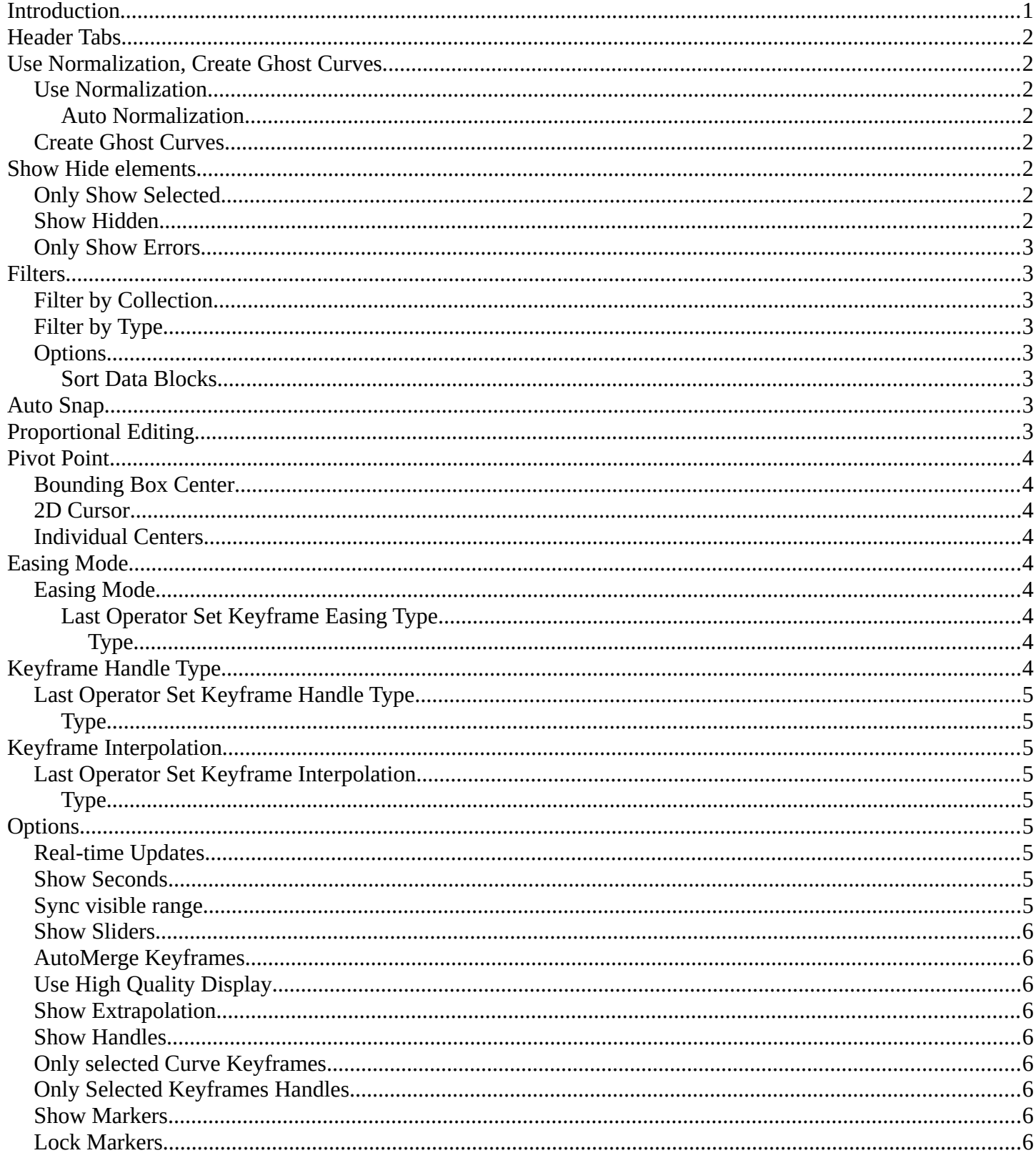

# <span id="page-0-0"></span>Introduction

The header contains various menus and tools. This chapter here is about the tools, modes and options elements in the header.

The text menus are covered in a own chapter each. They vary too much, dependent of mode and object type.

NEREA FV 2 v 2 V + v x + v x v options v " V L5 = Quick View Select Marker Channel Key

### <span id="page-1-0"></span>**Header Tabs**

The tabs at the very left allows you to switch between the four most important editor types by one click. Dope sheet Editor, Graph Editor, Driver Editor, NLA Editor.

# <span id="page-1-1"></span>**Use Normalization, Create Ghost Curves**

#### <span id="page-1-2"></span>**Use Normalization**

Normalizes the curves so that the maximum does not exceed 1 and the minimum does not go lower than -1

#### <span id="page-1-3"></span>**Auto Normalization**

Automatically recalculate curve normalization when you modify the curve.

#### <span id="page-1-4"></span>**Create Ghost Curves**

Creates a snapshot of the current curves, and displays it as a background image in the viewport. This background image is not permanent, and will be deleted when you close Bforartists.

When a ghost background image is created then the button turns into a delete button with which you can remove the ghost image.

# <span id="page-1-5"></span>**Show Hide elements**

### <span id="page-1-6"></span>**Only Show Selected**

Display only the data for the selected object in the list of elements. If off it displays all available animation data of the whole scene.

#### <span id="page-1-7"></span>**Show Hidden**

Include channels from objects / bones that are not visible. This feature just works with Only Selected off.

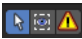

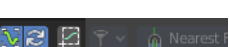

# <span id="page-2-0"></span>**Only Show Errors**

Only display F-Curves and Drivers that have errors or are disabled.

# <span id="page-2-1"></span>**Filters**

The show hide elements allows you to filter out the general elements. The Filters panel allows you to filter out further elements.

# <span id="page-2-2"></span>**Filter by Collection**

Just display the content from the chosen collection in the list of elements.

## <span id="page-2-3"></span>**Filter by Type**

In this section you can choose what type of animation data should be displayed. The names should be self explaining.

# <span id="page-2-4"></span>**Options**

#### <span id="page-2-5"></span>**Sort Data Blocks**

Alphabetically sort the data in the list of elements.

## **Drivers**

#### **Variable Fallback As Error**

Include drivers that relies on any fallback values for their evaluation in the "only show errors" filter, even if the driver evaluation succeeded.

# <span id="page-2-6"></span>**Snap**

Adjust how the selected keyframe or fcurve point snaps to other elements.

## **Snap**

Enable snapping

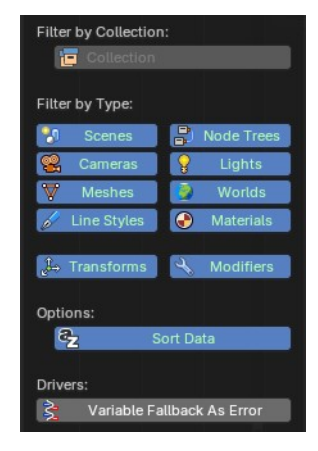

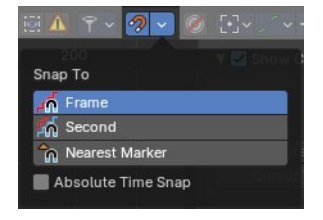

# **Snapping options**

#### **Snap to**

The element to snap to.

#### **Absolute Time Snap**

Absolute Time alignment when transforming keyframes.

# <span id="page-3-0"></span>**Proportional Editing**

### **Enable proportional editing**

Proportional editing allows you for example to scale two keyframes and influence the not selected neighbor keyframes in a proportional way. Or the proportional editing of fcurve points.

## **Proportional Editing Falloff**

The drop down menu to choose the proportional editing falloff method. It is just available when the proportional tool is active.

#### **Falloff Type**

The falloff method

#### **Proportional Size**

Display size of the proportional editing circle.

## <span id="page-3-1"></span>**Pivot Point**

The pivot point defines the center of manipulations.

### <span id="page-3-2"></span>**Bounding Box Center**

Transformation happens around the bounding box center.

### <span id="page-3-3"></span>**2D Cursor**

Transformation happens around the timeline cursor.

#### <span id="page-3-4"></span>**Individual Centers**

Transformation happens around the individual centers of the selected elements.

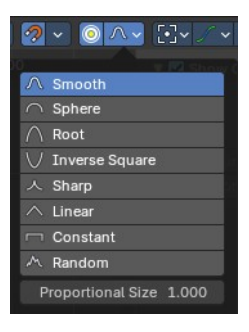

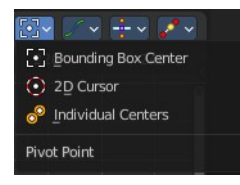

5

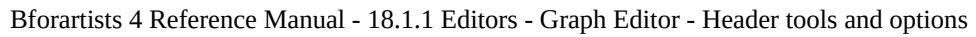

# <span id="page-4-0"></span>**Easing Mode**

# <span id="page-4-1"></span>**Easing Mode**

The easing methods in the interpolation mode menu are for the easing shape. This menu allows you to choose an easing method.

# <span id="page-4-2"></span>**Last Operator Set Keyframe Easing Type**

#### <span id="page-4-3"></span>*Type*

Set the easing type.

# <span id="page-4-4"></span>**Keyframe Handle Type**

Set the handle type for the currently selected keyframes.

This is a feature for the Graph editor, where each curve point has its own handler with which you can influence the curve behavior. But the handler type also influences how the animation curve acts at the chosen keyframes. So it has its use in the dope sheet editor too.

# <span id="page-4-5"></span>**Last Operator Set Keyframe Handle Type**

### <span id="page-4-6"></span>**Type**

Set the handle type for the currently selected curve point.

# <span id="page-4-7"></span>**Keyframe Interpolation**

The keyframe interpolation mode defines how the curve acts from keyframe to keyframe. You can have a linear curve between two keyframes instead of a bent one for example.

The easing methods here in the interpolation mode menu are for

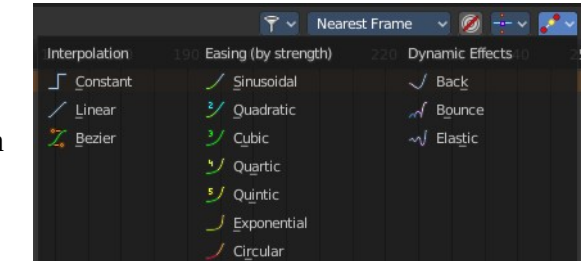

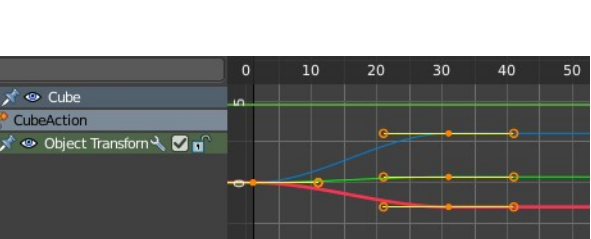

Type

Set Keyframe Handle Type

ree

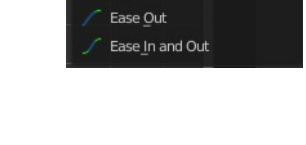

Ease In

Set Keyframe Easing Type

Туре

 $\frac{1}{2}$   $\sqrt{2}$   $\sqrt{2}$ Automatic Easing

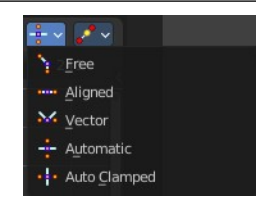

the easing shape. There is also an easing menu where you can choose a easing method.

# <span id="page-5-0"></span>**Last Operator Set Keyframe Interpolation**

#### <span id="page-5-1"></span>**Type**

Set the interpolation mode.

# <span id="page-5-2"></span>**Options**

### <span id="page-5-3"></span>**Real-time Updates**

When transforming keyframes then this transformation is also immediately visible in other editors.

### <span id="page-5-4"></span>**Show Seconds**

Show the timing in the timeline area in seconds instead of frames.

## <span id="page-5-5"></span>**Sync visible range**

Synchronize the visible timeline range with other visible time based editors. When you zoom in or out in the one editor, then it zooms in or out in the other editor too. Each editor to sync needs to have Sync Visible Range ticked.

## <span id="page-5-6"></span>**Show Sliders**

Shows the value sliders for f-curve channels in the channel list.

### <span id="page-5-7"></span>**AutoMerge Keyframes**

Automatically merge nearby keyframes.

## **Auto Lock Key Axis**

Automatically locks the movement fo keyframes to the dominant axis.

### <span id="page-5-8"></span>**Show Extrapolation**

Shows the curves after the last keyframe.

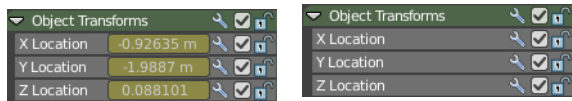

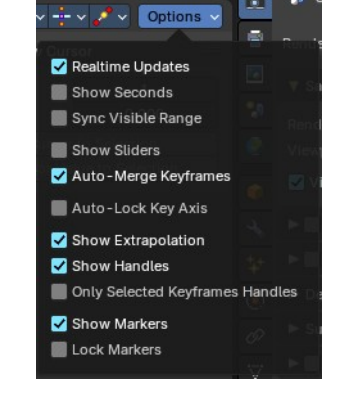

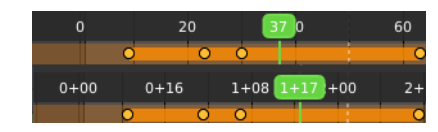

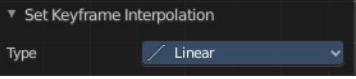

# <span id="page-6-0"></span>**Show Handles**

Show the handles at the keyframes.

# <span id="page-6-1"></span>**Only Selected Keyframes Handles**

Just show the handles of the keyframes from the selected curves.

### <span id="page-6-2"></span>**Show Markers**

Display the markers row at the bottom of the view.

### <span id="page-6-3"></span>**Lock Markers**

Make the markers uneditable.